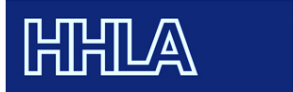

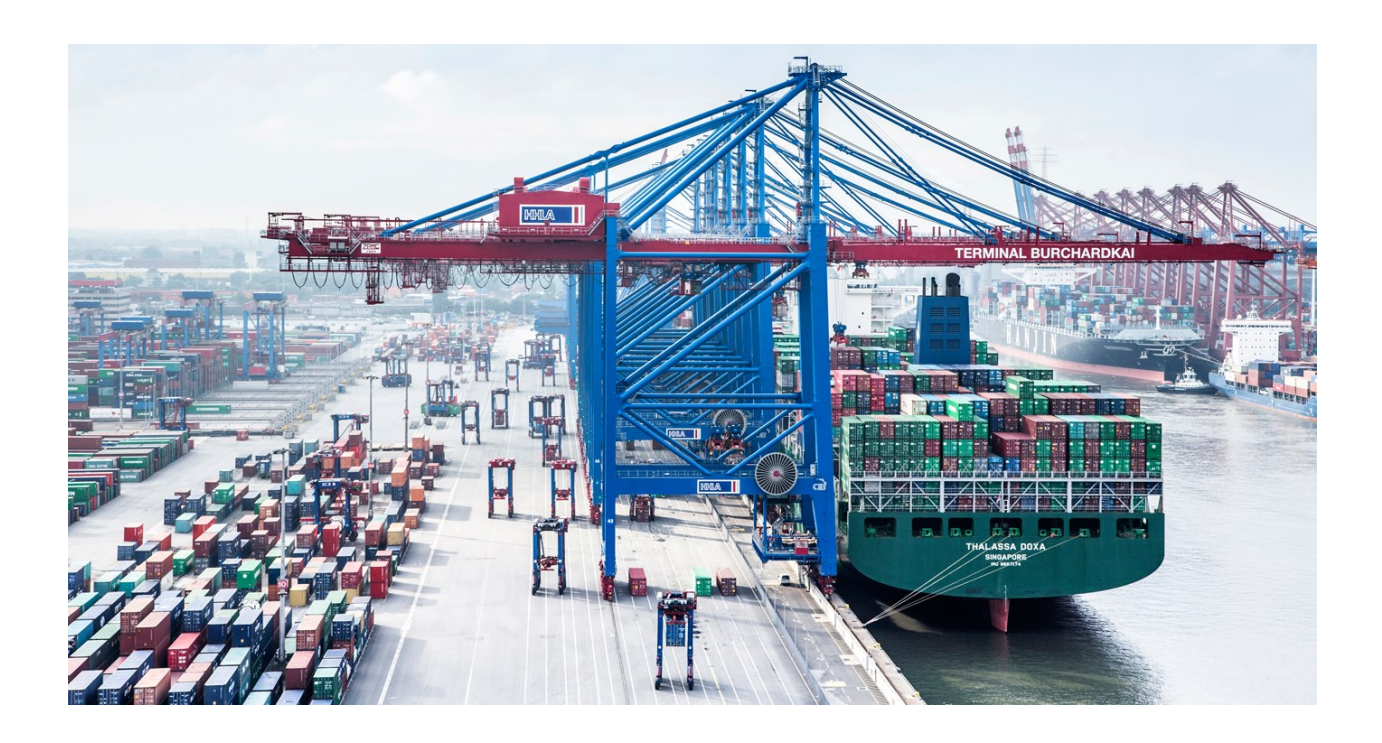

# **EINLEITUNG**

Die Hamburger Hafen und Logistik AG, im Folgenden HHLA genannt, ist bestrebt laufend Prozesse zu optimieren, dabei Rechtskonformität zu gewährleisten und den technischen Fortschritt zu berücksichtigen. Ein weiterer Schritt auf diesem Weg ist die Einführung eines Lieferantenmanagements (SAP Supplier Lifecycle Management, SLC).

Durch die Einführung eines Lieferanten-Portals stellt die HHLA Dienstleistern und Lieferanten ein Tool zur Verfügung, welches es Ihnen ermöglicht, sich für die Aufnahme in den Lieferantenpool zu bewerben und nach dem Registrierungs- und Qualifizierungsprozess relevante Stammdaten eigenständig zu pflegen.

Des Weiteren besteht für Sie die Möglichkeit Ihr Unternehmen durch die Beantwortung unseres Qualifizierungsfragebogens hervorzuheben. Hierbei werden neben einkaufsspezifischen Fragen auch aktuelle Themen wie Compliance, Arbeitssicherheit und Nachhaltigkeit aufgegriffen.

Dieses Handbuch soll Sie bei der erfolgreichen Registrierung und Verwaltung Ihrer Daten unterstützen. Aus diesem Grund ist es unbedingt anzuraten, die folgenden Seiten vor der Registrierung aufmerksam zu lesen, damit Falschinformationen vermieden und eine nachteilige Behandlung bei der Auftragsvergabe ausgeschlossen wird.

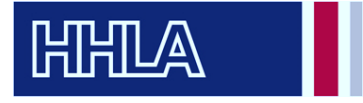

## Inhaltsverzeichnis

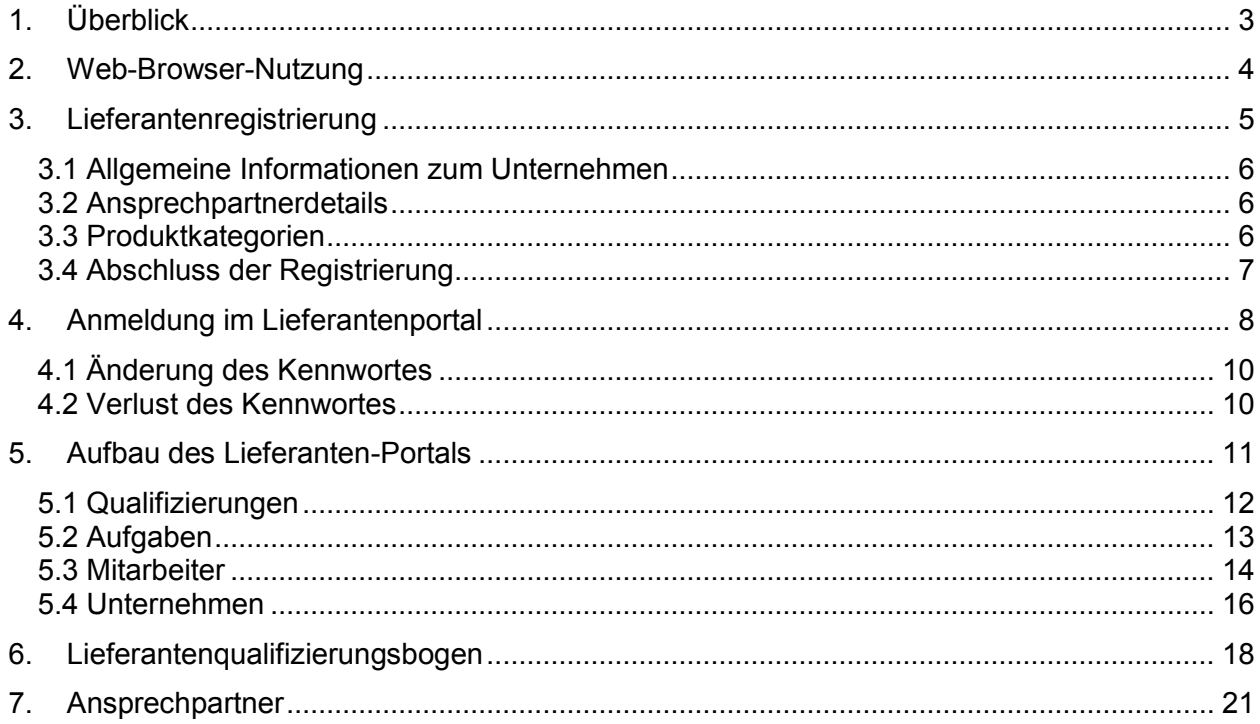

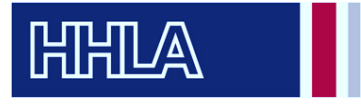

## <span id="page-2-0"></span>1. Überblick

Bevor der detaillierte Ablauf im Supplier Lifecycle Management beschrieben wird, sollen Sie in diesem Abschnitt einen kurzen Überblick über den später im Detail erläuterten Prozess erhalten.

Wenn Sie kein bestehender Lieferant<sup>1</sup> der HHLA sind, können Sie sich über den Link auf der HHLA Website <https://vendorportal.hhla.de/>registration registrieren. Dort geben Sie Ihre allgemeinen Unternehmensinformationen und Ansprechpartnerdetails an.

Ist dies erfolgreich, wird Ihnen neben den Zugangsdaten ein Qualifizierungsfragebogen zugesandt. Bitte füllen Sie diesen mit möglichst vielen Informationen aus. Ihre Angaben sind die Grundlage für die Eignungsprüfung durch den Einkäufer<sup>2</sup>.

Auf Basis Ihrer Informationen und den aktuellen Beschaffungsvorhaben entscheidet der zuständige Einkäufer, ob Sie als Lieferant für die angegebenen Produktkategorien interessant sind und in den Lieferantenpool aufgenommen werden.

Dies ist die Grundlage für die Berücksichtigung bei Anfragen und den Zuschlag bei Ausschreibungen.

Als bestehender Lieferant der HHLA können Sie Ihre Zugangsdaten ohne vorhergehende Registrierung per E-Mail zugesandt bekommen. Sprechen Sie hierfür bitte Ihren bestehenden Ansprechpartner im Einkauf an oder melden sich unter unserer in Abschnitt 6 aufgeführten Service-Nummer. Anschließend können Sie mit der Beantwortung des Fragebogens zur Lieferantenqualifizierung beginnen.

Mit Hilfe Ihrer Zugangsdaten haben Sie über den Link auf der HHLA Website <https://vendorportal.hhla.de/login> jederzeit Zugang zum Lieferanten-Portal und damit Zugriff auf Ihre gespeicherten Daten. Sie sind damit ebenfalls dazu verpflichtet, diese bei Änderungen (z.B. Umzug) eigenverantwortlich anzupassen.

<sup>1</sup> Aus Gründen der besseren Lesbarkeit ist in diesem Dokument nur von Lieferanten die Rede. Dieser Begriff beinhaltet ebenso Dienstleister, die eine bestimmte Leistung liefern.

<sup>&</sup>lt;sup>2</sup> Aus Gründen der besseren Lesbarkeit ist in diesem Dokument nur die Rede von "Einkäufern", auch wenn damit selbstverständlich alle Einkäufer und Einkäuferinnen gemeint sind.

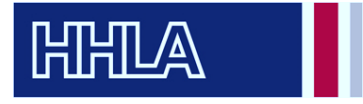

## <span id="page-3-0"></span>2. Web-Browser-Nutzung

Da die Unterstützung der SAP-Web-Browser-Plattform von verschiedenen Faktoren abhängig ist, eignet sich nicht jede Version jedes Web-Browsers zur Registrierung und Nutzung des Lieferantenportals.

Es werden daher zur einwandfreien Nutzung folgende Web-Browser in der aktuellsten Version empfohlen:

- Microsoft Internet Explorer
- Google Chrome

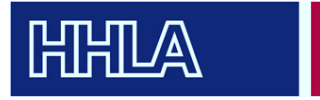

## <span id="page-4-0"></span>3. Lieferantenregistrierung

Auf der unten abgebildeten Registrierungswebseite geben Sie Ihre Basisinformationen an. Die Registrierung ist in die fünf Bereiche "Allgemeine Informationen zum Unternehmen", "Ansprechpartnerdetails", "Produktkategorien", "Sicherheitscode" und "Datenschutzerklärung" gegliedert.

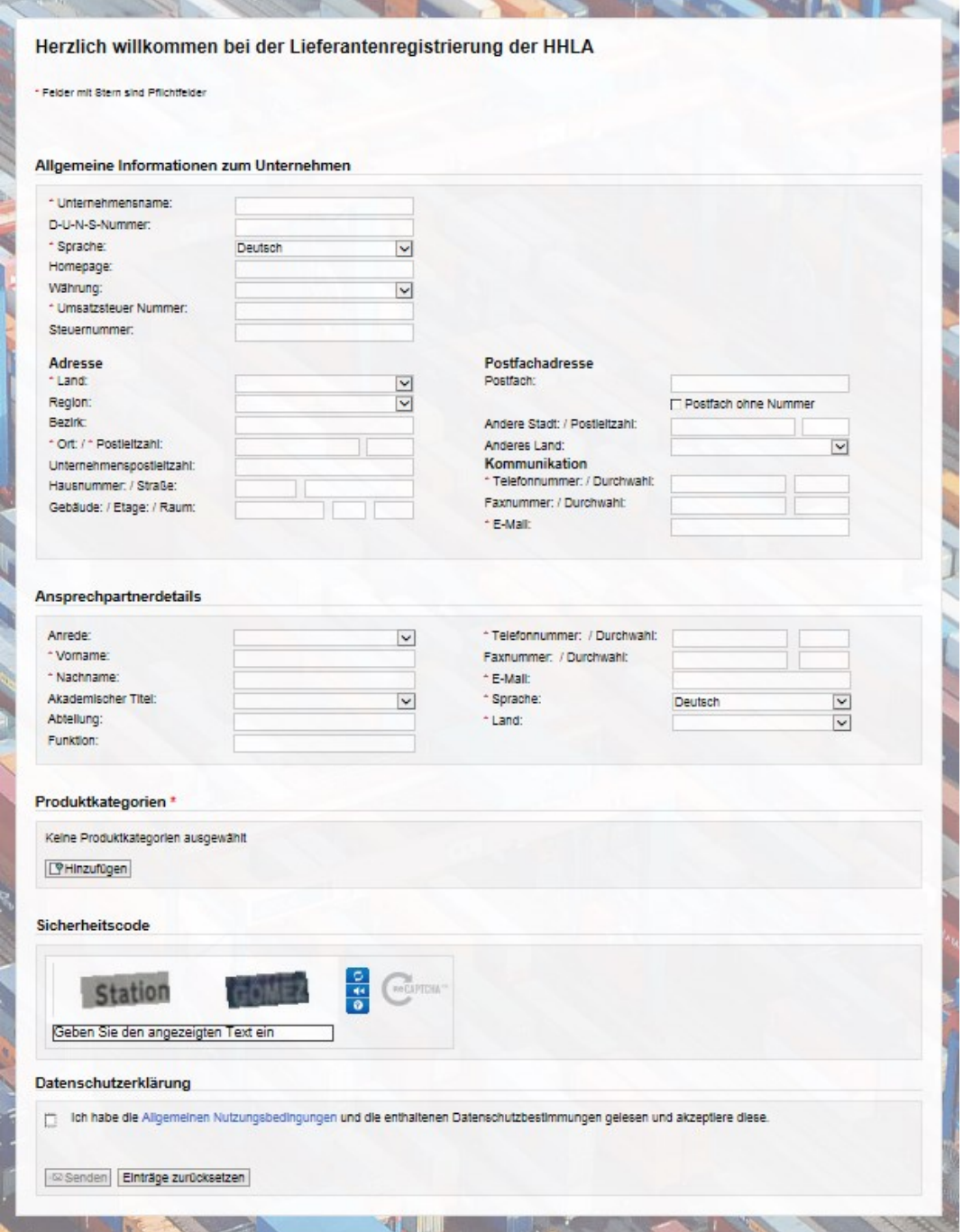

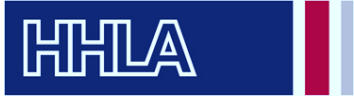

#### <span id="page-5-0"></span>3.1 Allgemeine Informationen zum Unternehmen

In diesem Bereich können Sie Ihre allgemeinen Unternehmensdaten einfügen. Die mit einem Sternchen \* markierten Felder sind Pflichtfelder. Auch das Feld Währung sollte bitte unbedingt ausgefüllt werden. Um Mehrfach-Registrierungen zu vermeiden, wird eine Dublettenprüfung vorgenommen. Die Meldung einer Dublette wird an den zuständigen Einkäufern gesendet, welcher die eingetragenen Daten prüft.

Bitte geben Sie im Bereich Kommunikation eine administrative oder allgemeine E-Mail-Adresse an. Über diese Kontaktdaten werden u.a. buchhaltungsbezogene Daten verteilt. Stellen Sie aus diesem Grunde sicher, dass dieses E-Mail Postfach regelmäßig abgerufen wird.

Vertriebsspezifische Kontaktdaten können Sie im Bereich Ansprechpartnerdetails einfügen, der im Folgenden erläutert wird.

#### <span id="page-5-1"></span>3.2 Ansprechpartnerdetails

Im Bereich Ansprechpartnerdetails können Sie die Kontaktinformationen des Registrierenden (i.d.R. Vertrieb/Unternehmensleitung) hinterlegen. Wir empfehlen an dieser Stelle den für die HHLA zentralen Ansprechpartner Ihres Unternehmens einzutragen, da an die hier hinterlegte E-Mail-Adresse die Zugangsdaten für das Lieferanten-Portal und den Qualifizierungsfragebogen gesendet werden. Außerdem wird diesem Anpsrechpartner ein Benutzer mit Administrations-Rechten für Ihren unternehmenspezifischen Bereich innerhalb unseres Lieferantenportals zugeordnet. In Abschnitt 4.3 wird das Hinzufügen weiterer Ansprechpartner dargestellt.

#### <span id="page-5-2"></span>3.3 Produktkategorien

Im Bereich Produktkategorien sind Kategorien auszuwählen, die Ihrem Produkt-/ Leistungsportfolio entsprechen, bzw. die Sie der HHLA zukünftig anbieten wollen.

Sie können aus verschiedenen Kategorien einzelne Unterkategorien oder auch ganze Oberkategorien anwählen. Im folgenden Beispiel sind Produktkategorien aus dem Bereich IT gewählt.

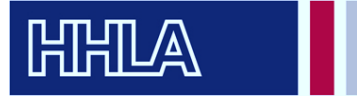

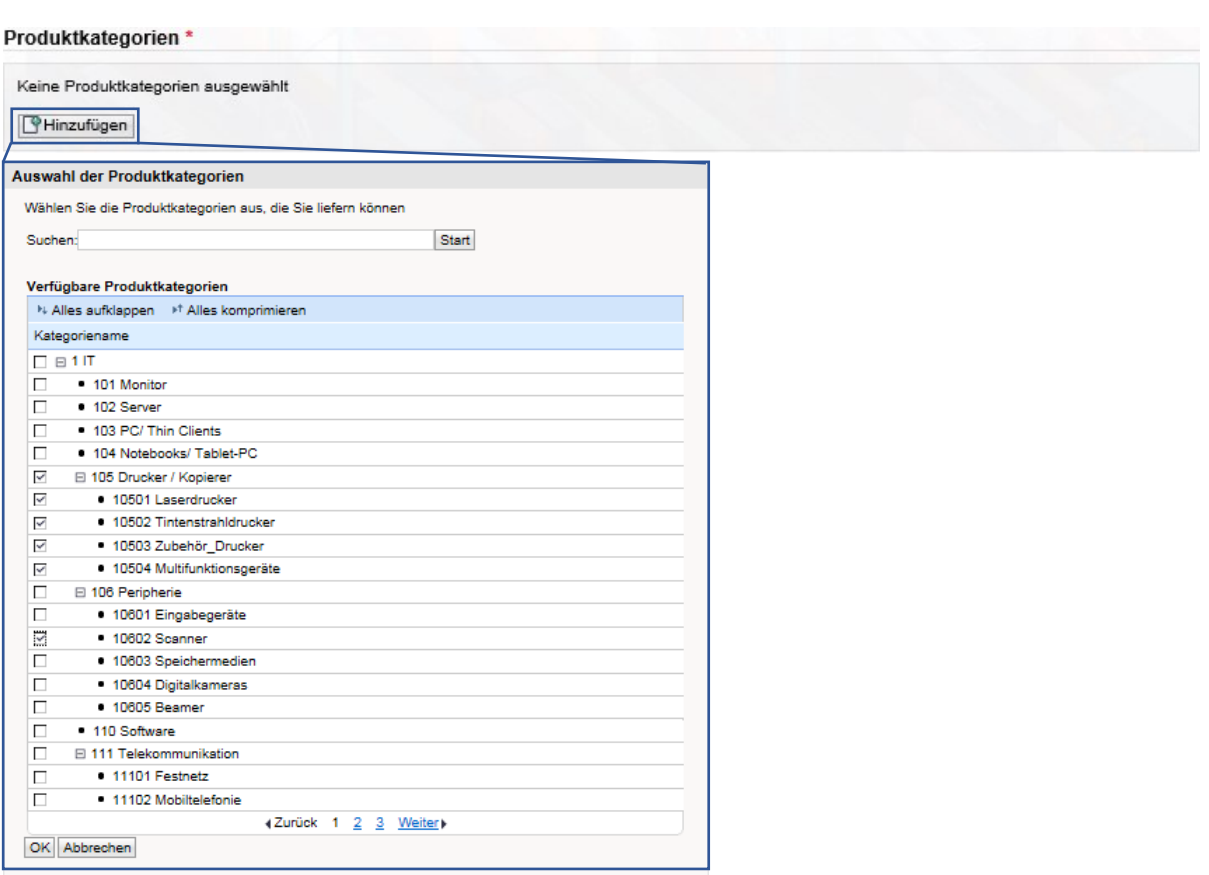

Die gewählten Produktkategorien bestimmen den zuständigen Einkäufer bzw. die zuständige Einkäufergruppe.

#### <span id="page-6-0"></span>3.4 Abschluss der Registrierung

Zur Vervollständigung Ihrer Daten geben Sie den angezeigten Sicherheitscode (Captcha) ein bzw. wählen Sie die entsprechenden Bilder aus. Falls Sie diesen nicht entziffern können, wählen Sie "Neues Captcha abrufen".

Abschließend lesen Sie bitte die Allgemeinen Nutzungsbedingungen des Portals und akzeptieren diese. Im Anschluss können Sie Ihre Daten versenden.

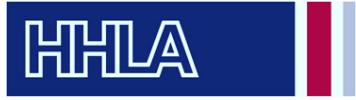

### <span id="page-7-0"></span>4. Anmeldung im Lieferantenportal

Im Lieferanten-Portal der HHLA können Sie sich mit den per E-Mail zugesandten Zugangsdaten anmelden. Sie bekommen insgesamt drei E-Mails, welche Ihre Benutzer-ID (ohne "."), Ihr Passwort und die Einladung zu unserem Lieferantenqualifizierungsbogen enthalten (Der Lieferantenqualifizierungsbogen wird im Abschnitt 4 näher erläutert). Bitte melden Sie sich innerhalb von 31 Tagen an. Ansonsten verfällt die Gültigkeit Ihrer Zugangsdaten.

In der E-Mail mit dem Betreff "Registrierung als Lieferant erfolgreich" ist Ihr initialer Link zum Lieferanten-Portal hinterlegt. Folgen Sie diesem, um sich mit Ihren Initialdaten anmelden zu können. Bitte beachten Sie, dass der Punkt hinter dem Benutzernamen nicht zum Benutzernamen gehört sondern als Satzende dient.

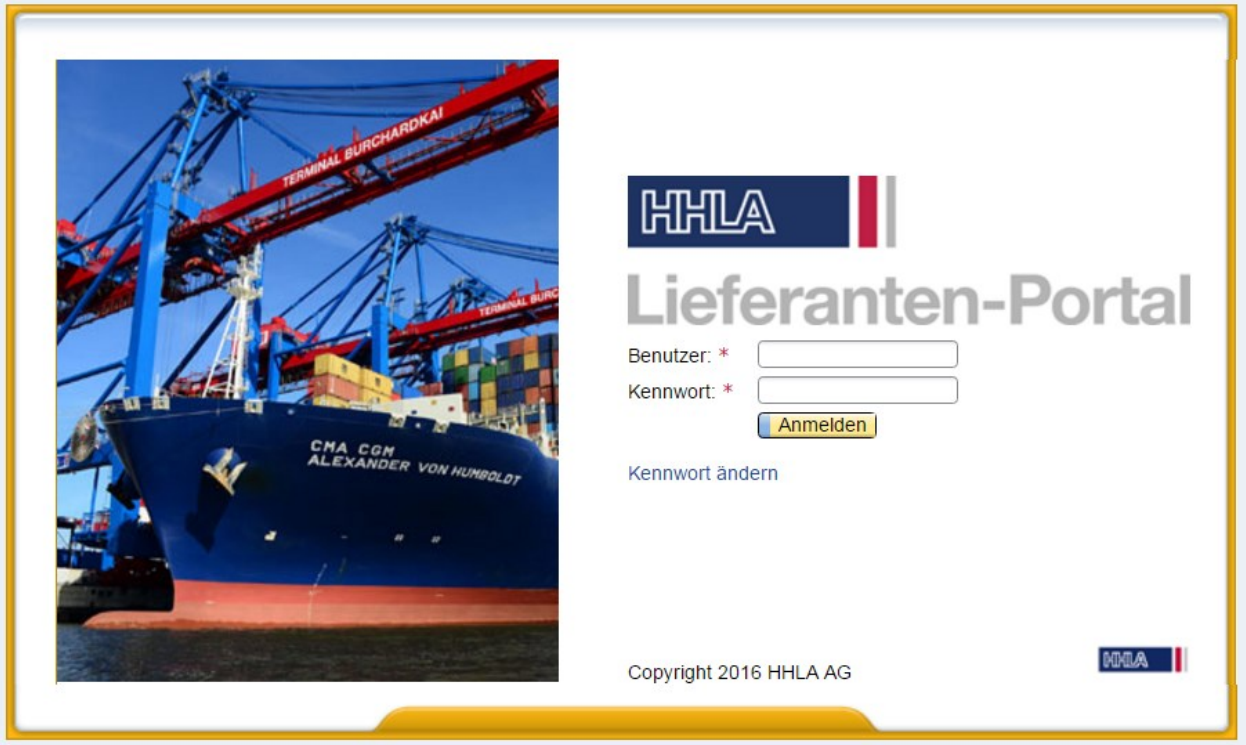

Nach Eingabe Ihrer Intialdaten werden Sie aufgefordert einen Administrator-Benutzer anzulegen. Hierzu werden die Daten aus der Registrierung verwendet, die Sie unter dem Abschnitt Ansprechpartner eingepflegt haben. Der Administrator-Benutzer hat uneingeschränkte Berechtigungen innerhalb des unternehmensspezifischen Lieferanten-Portals.

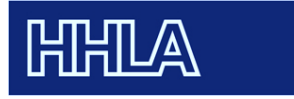

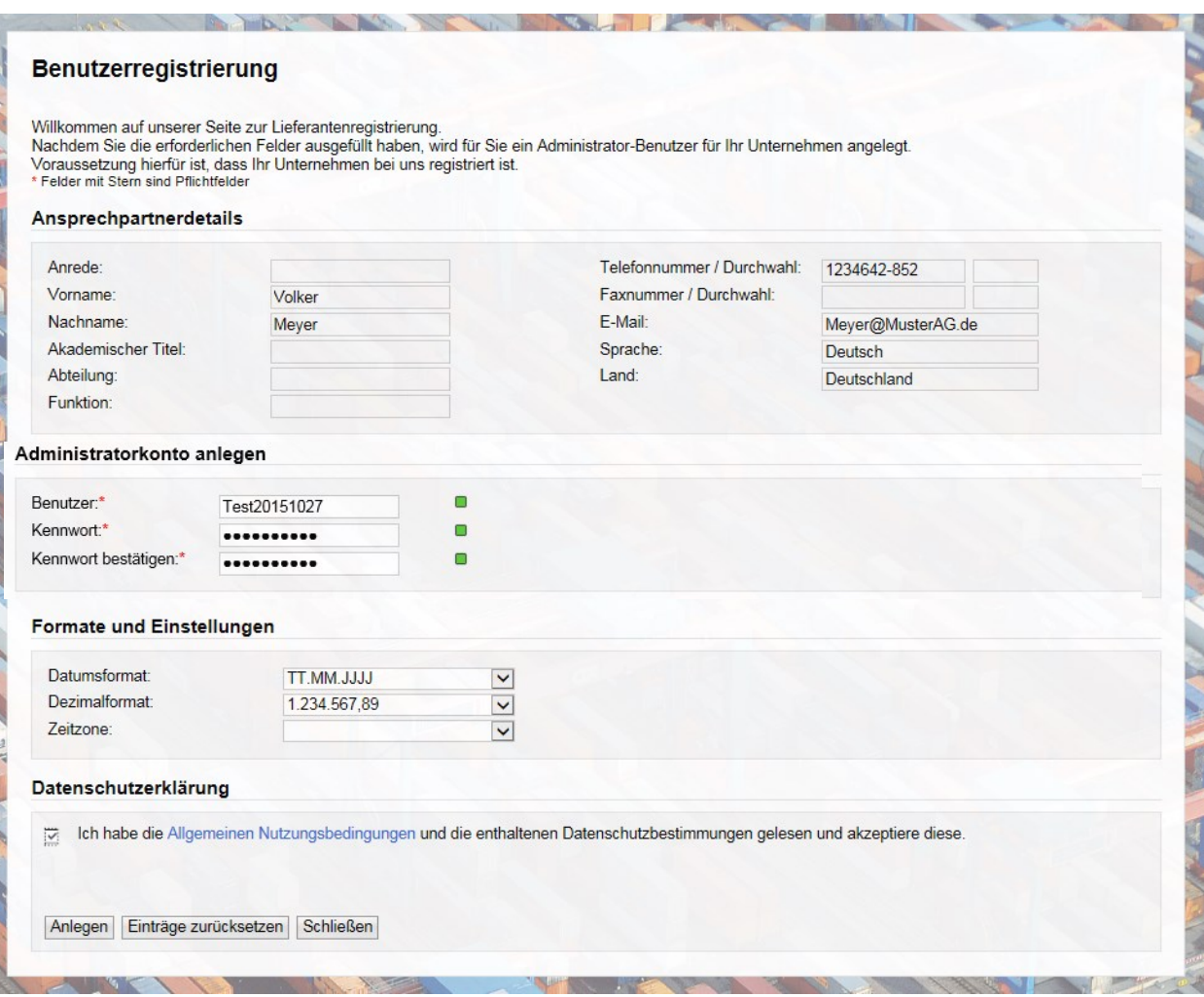

Bitte legen Sie einen Benutzernamen und ein Kennwort unter der Rubrik "Administratorkonto festlegen" an. Bitte beachten Sie die von SAP vorgegebenen **Passwortregeln (genau 8 Zeichen, mindestens eine Zahl, mindestens ein Sonderzeichen, sowohl Groß- als auch Kleinschreibung verwenden).** Mit der Ampelfunktion hinter den Eingabedaten können Sie das Sicherheitsniveau Ihres Passwortes kontrollieren. Lesen und bestätigen Sie bitte ebenfalls unsere Allgemeinen Nutzungsbedingungen. Mit dem Auswählen des Buttons "Anlegen" erhalten Sie eine Bestätigung über die Anlage Ihres Kontos.

Anschließend gelangen Sie durch das Anklicken des blau hinterlegten "Anmelden" direkt zu Ihrem persönlichen Bereich im Lieferanten-Portal. Die erscheinende Oberfläche wird im folgenden Abschnitt 4 erläutert.

Mit den von Ihnen definierten Zugangsdaten können Sie sich jederzeit im Lieferanten-Portal der HHLA unter folgendem Link anmelden [https://vendorportal.hhla.de/login.](https://vendorportal.hhla.de/login)

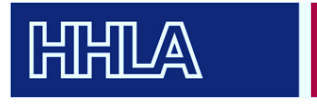

#### <span id="page-9-0"></span>4.1 Änderung des Kennwortes

Falls der Bedarf einer Kennwortänderung besteht, kann dieses auf der Anmelde-Maske zum Lieferanten-Portal (Abbildung auf S.7) geändert werden. Hierzu geben Sie bitte, wie unten aufgeführt, Ihre Anmeldedaten ein und klicken auf "Kennwort ändern". Anschließend können Sie ein neues Passwort setzen, welches auch den oben genannten Passwortregeln entsprechen muss.

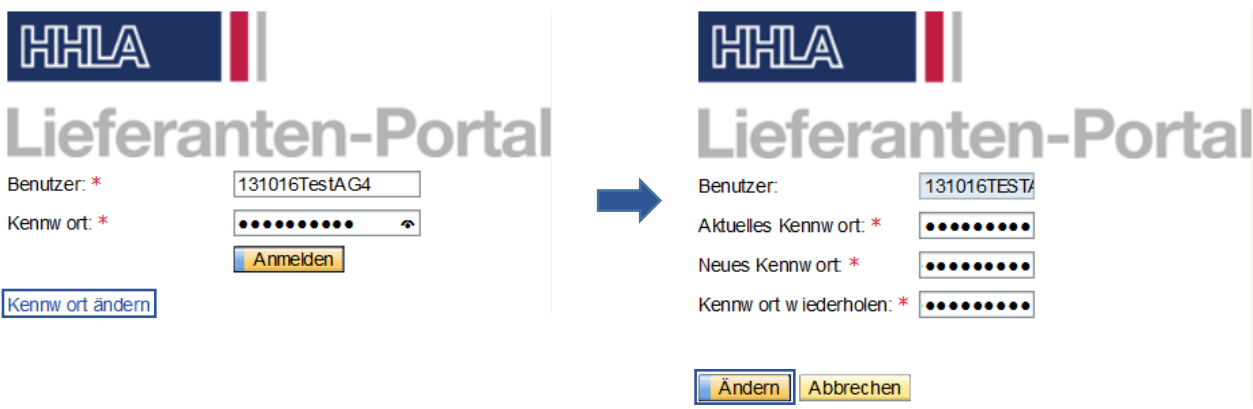

Nach der Meldung Ihrer erfolgreichen Kennwortänderung werden Sie direkt zu Ihrem Account im Lieferanten-Portal weitergeleitet.

#### <span id="page-9-1"></span>4.2 Verlust des Kennwortes

Bei Verlust Ihres Administrator-Kennwortes können Sie uns unter der Service-Nummer 0900-5030880 (0,49 Euro pro Minute aus dem deutschen Festnetz, Mobilfunkpreise können abweichen) erreichen und erhalten ein neues Initialkennwort.

In Abschnitt 4.3 - Mitarbeiter<sup>3</sup> - wird erläutert, wie Sie weitere Mitarbeiter anlegen und somit Zugangsdaten für das Portal festlegen können. Falls einer dieser Mitarbeiter nicht mehr über seine Zugangsdaten verfügt, können Sie diese als Administrator, wie im nächsten Absatz beschrieben, neu vergeben.

Sperren Sie dazu zunächst den Mitarbeiter im Abschnitt "Mitarbeiterliste", indem Sie auf das Schloss in der Spalte "Aktionen" klicken. Anschließend springen Sie über den Namen des Mitarbeiters in die Einzelansicht der Daten, um dort ein neues Initialkennwort zu vergeben. Nach dem Sichern der Daten entsperren Sie den User über das offene Schloss in der Mitarbeiterliste. Nun kann sich der Benutzer wieder einloggen und ein neues Kennwort setzen.

<sup>3</sup> Aus Gründen der besseren Lesbarkeit ist in diesem Dokument – gemäß der ursprünglichen Bedeutung dieser Pluralform – nur die Rede von "Mitarbeitern", auch wenn damit selbstverständlich alle Mitarbeiter **und** Mitarbeiterinnen gemeint sind.

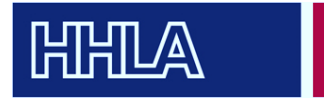

## <span id="page-10-0"></span>5. Aufbau des Lieferanten-Portals

Die Startseite des Lieferanten-Portals ist wie folgt aufgebaut. Im Bereich oben rechts können Sie

- die Startseite aufrufen,
- die Suchfunktion aufrufen und
- sich jederzeit über den Button "Abmelden" ausloggen.

Im linken Bereich der Abbildung befindet sich die Navigationsleiste, welche in den folgenden Abschnitten näher erläutert wird.

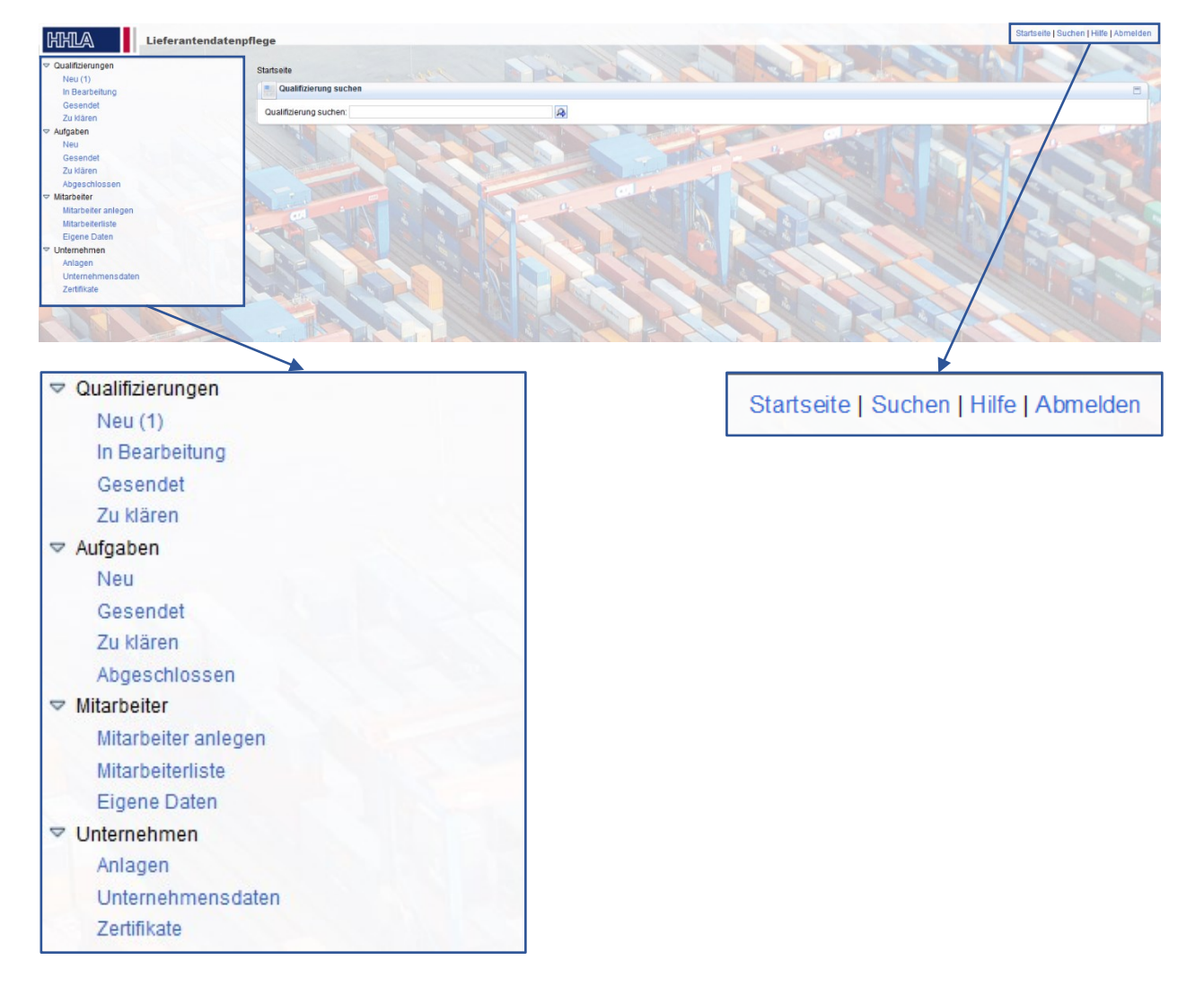

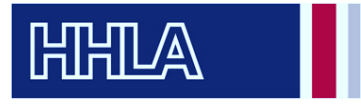

#### <span id="page-11-0"></span>5.1 Qualifizierungen

Die oben aufgeführte Navigationsleiste beinhaltet in dem Bereich Qualifizierungen vier Abschnitte. Nach Ihrer ersten Anmeldung finden Sie unter dem Abschnitt "Neu (1)" den Fragebogen zur Lieferantequalifizierung.

In Abschnitt zwei "In Bearbeitung" befinden sich alle Fragebögenm, die Sie mit "Sichern" (Button im Fragebogen, mehr dazu in Kapitel 5) zwischenspeichern, um die Bearbeitung an anderer Stelle fortzuführen. Analog dazu befinden sich abgesendete Fragebögen in Abschnitt 3.

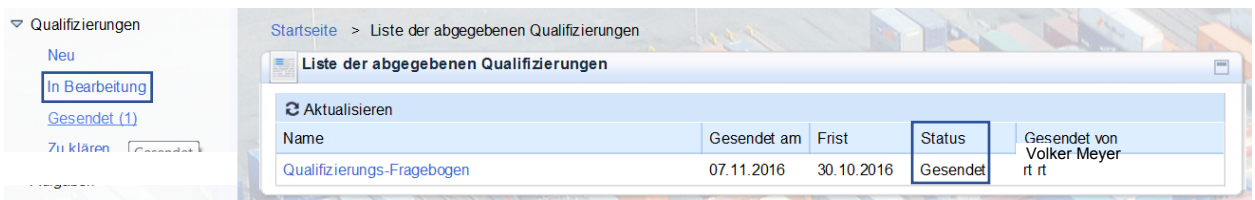

In dem Abschnitt "Zu klären" befinden sich Rückfragen der Einkäufer zu bestimmten Antworten des Qualifizierungs-Fragebogens. Diese können, wie in der unten stehenden Abbildung zu sehen, direkt beantwortet werden.

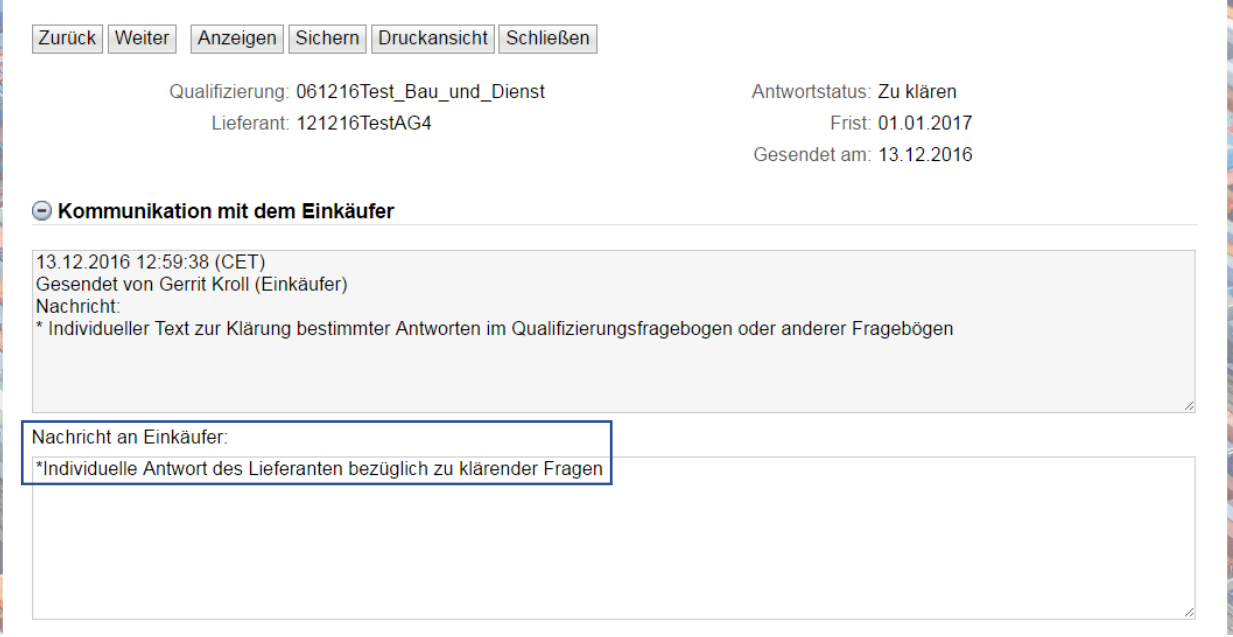

In dem zweiten Reiter des Fragebogens werden Ihnen Fragen aufgezeigt, für die der Einkäufer um Klärung bittet.

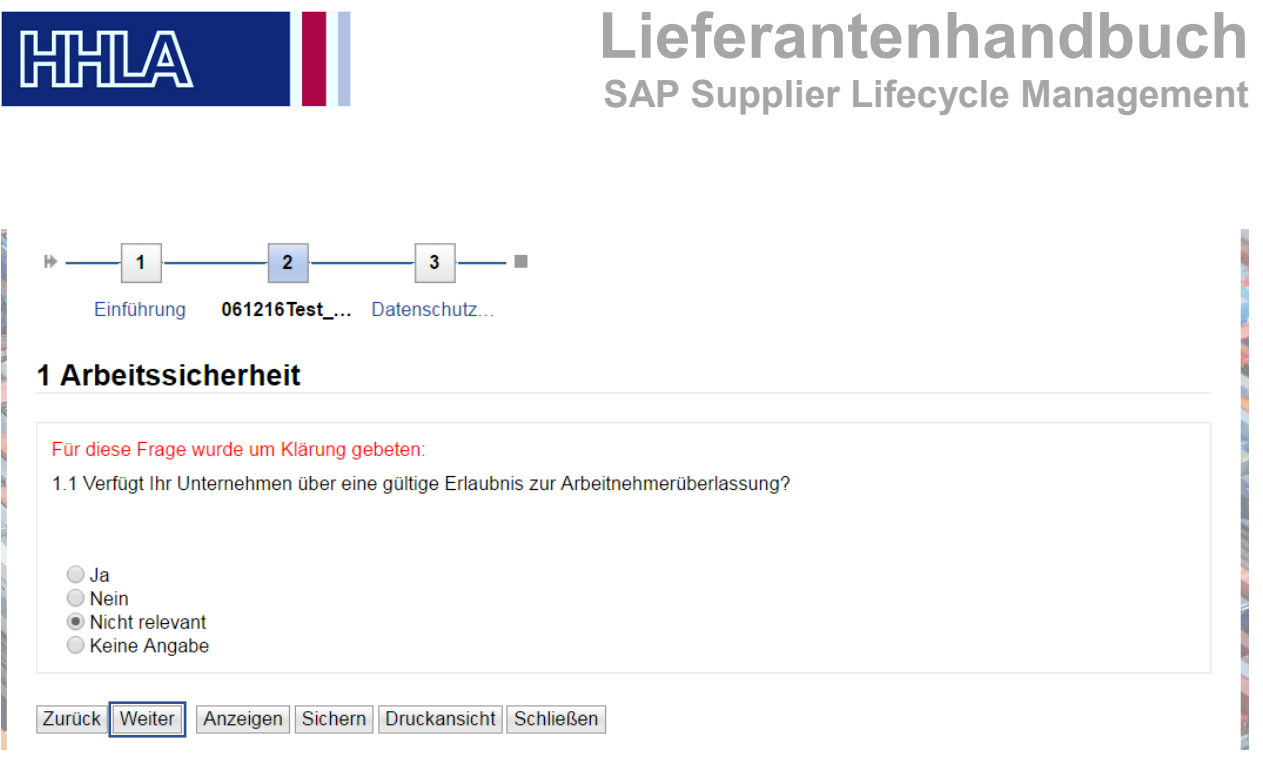

Mit dem Button "Weiter" gelangen Sie in den Reiter "Datenschutz". Nach der Bestätigung unserer Allgemeinen Nutzungsbedingungen können Sie Ihre Antwort an den Einkäufer zurückgesenden.

Über den Erhalt von Rückfragen bezüglich Ihrer Antworten werden Sie per E-Mail benachrichtigt.

Falls weitere Fragebögen an Sie gesendet werden, sind diese wieder in dem Abschnitt "Neu" aufzufinden. Auch hier werden Sie per E-Mail an die hinterlegte E-Mail-Adresse des Ansprechpartners (falls nicht vorhanden über die hinterlegte allgemeine E-Mail-Adresse) über einen neuen Qualifizierungsfragebogen informiert.

#### <span id="page-12-0"></span>5.2 Aufgaben

Der Bereich "Aufgaben" wird zur Zeit nicht von uns genutzt.

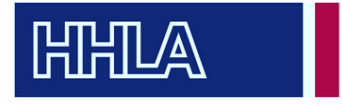

#### <span id="page-13-0"></span>5.3 Mitarbeiter

Im Bereich "Mitarbeiter" haben Sie die Möglichkeit über "Mitarbeiter anlegen" weitere Mitarbeiter hinzuzufügen. Füllen Sie dafür bitte alle mit einem Sternchen \* versehenen Pflichtfelder aus.

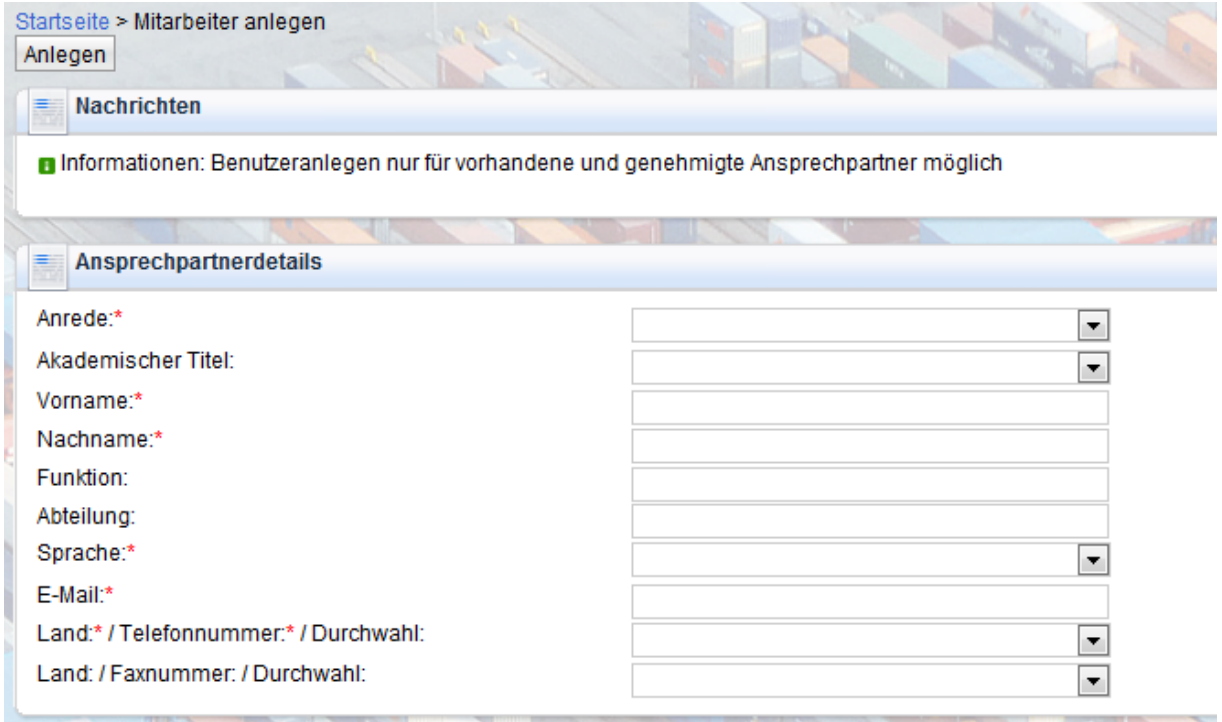

Mit "Anlegen" wird eine Benachrichtigung an den zuständigen Einkäufer gesendet. Ihr Ansprechpartner muss der Änderung zustimmen. Anschließend können Sie dem neuen Benutzer Zugangsdaten zuweisen sowie Rollen und Berechtigungen vergeben.

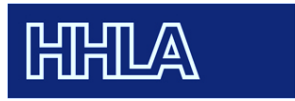

# **Lieferantenhandbuch**

**SAP Supplier Lifecycle Management**

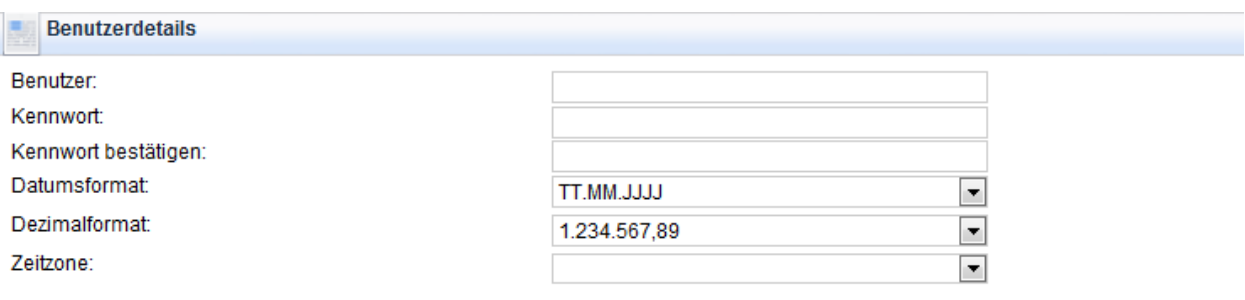

#### **Rollen**

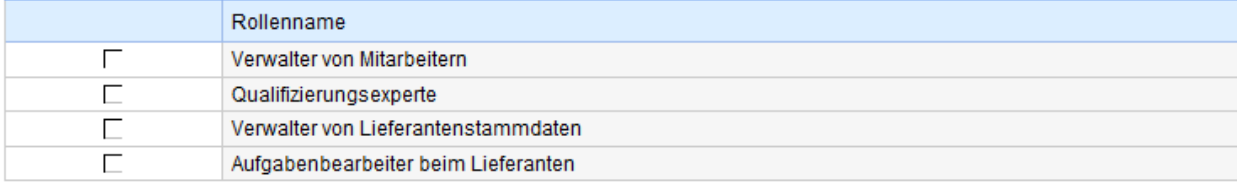

#### Benachrichtigungen

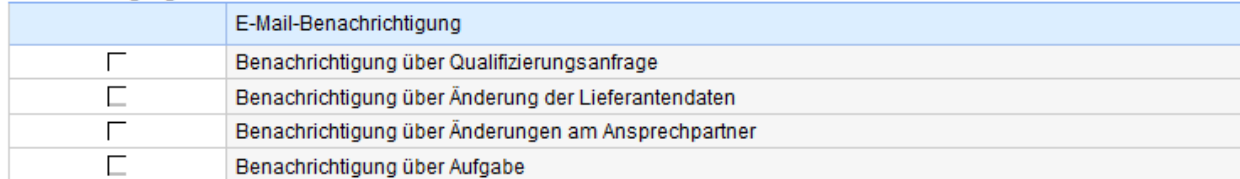

Mit "Sichern" speichern Sie Ihre Angaben. Hierbei werden keine E-Mails an den neu angelegten Mitarbeiter versendet, da Sie die initialen Zugangsdaten erzeugen. Bitte stellen Sie Ihrem neuen Nutzer die Daten zur Verfügung.

In dem Abschnitt "Mitarbeiterliste" können Sie eine Übersicht aller registrierten Mitarbeiter aufrufen.

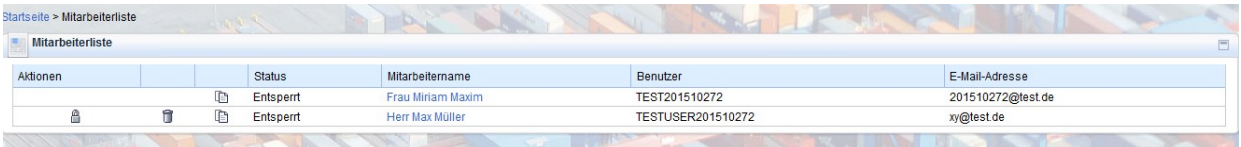

Hier können Sie den Status des Mitarbeiters nachvollziehen, Benutzer löschen (nur durch den Administrator möglich) und Details aufrufen. Als Administrator können Sie auch einzelne Daten aller Mitarbeiter löschen. Hierfür klicken Sie auf den Mitarbeiternamen. Es öffnet sich eine Übersicht, die der Oberfläche beim Anlegen eines Mitarbeiter gleicht. Um den Mitarbeiter bearbeiten zu können, müssen Sie auf den Button "Bearbeiten" klicken. Nach der Pflege der Daten können Sie die Änderungen mit "Sichern" abschließen. Der zuständige Einkäufer muss diese anschließend genehmigen. In dieser Zeit können Sie die Daten nicht ändern, aber jederzeit einsehen.

Der neu angelegter Nutzer kann sich nun mit den von Ihnen vergebenen initialen Zugangsdaten über die Login-Maske einloggen. Anschließend wird dieser aufgefordert ein persönliches

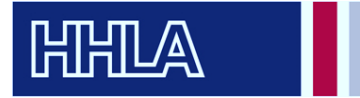

Kennwort zu vergeben, das sich in mindestens zwei Stellen vom ursprünglichen Kennwort unterscheidet.

Durch die Rollenzuweisung sieht der neu angelegte Nutzer nur die Funktionen, für die er berechtigt wurde. Im Folgenden sind dem Benutzer die Rollen "Verwalter von Mitarbeitern" und "Qualifikationsexperte" zugeordnet worden.

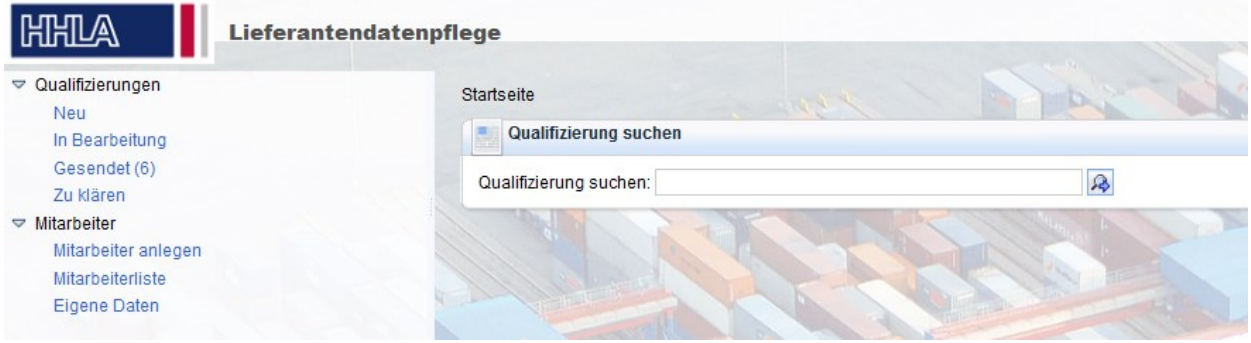

Unter "Eigene Daten" kann jeder Mitarbeiter seine eigenen Daten verwalten. Das Vorgehen ist analog zu dem der Bearbeitung von Mitarbeitern. Das Anlegen, Löschen und Bearbeiten eines Mitarbeiters und der eigenen Daten, sowie Änderungen der Unternehmensdaten verlangen eine Genehmigung durch den zuständigen Einkäufer.

#### <span id="page-15-0"></span>5.4 Unternehmen

Im abschließenden Bereich "Unternehmen", können Sie Anlagen hinzufügen, Zertifikate verwalten und Ihre Unternehmensdaten anpassen.

Im Abschnitt "Anlagen" können Sie verschiedene Informationen hochladen, die Sie dem Einkauf der HHLA zur Verfügung stellen möchten.

Wenn Sie Änderungen an den Unternehmensdaten vornehmen, erhält Ihr zuständiger Einkäufer eine entsprechende Information und kann die Änderungen genehmigen oder ablehnen. Sie werden darüber per E-Mail informiert. Solange eine Änderung seitens der HHLA nicht genehmigt worden ist, können Sie keine weiteren Änderungen in diesem Bereich vornehmen, diese aber einsehen. Welche Daten Sie einpflegen bzw. ändern können, ist der folgenden Abbildung zu entnehmen.

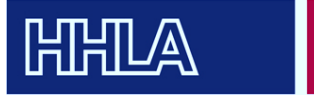

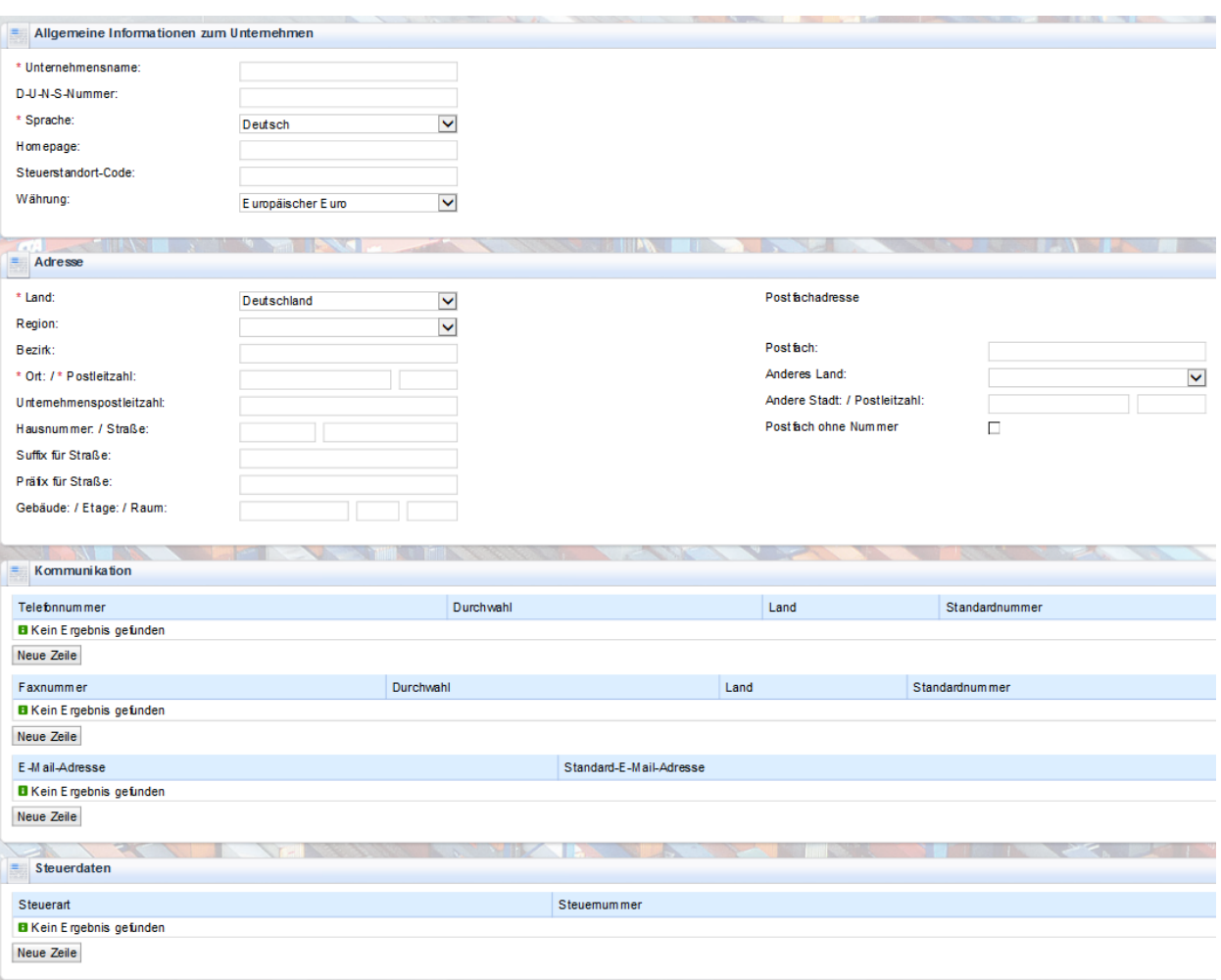

Falls Sie nachträglich Ihre Steuernummer angeben möchten, wählen Sie bitte die Steuerart "Ertragssteuernummer (§48)".

Im Abschnitt "Zertifikate" werden Sie nach der Genehmigung Ihres Qualifizierungsfragebogens alle Dokumente wiederfinden, welche Sie während der Beantwortung hochgeladen haben. Falls Sie weitere relevante Zertifikate für die Zusammenarbeit mit uns besitzen, laden Sie diese gerne in diesem Abschnitt hoch.

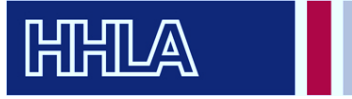

#### <span id="page-17-0"></span>6. Lieferantenqualifizierungsbogen

In einer der drei erhaltenen E-Mails (in Kapitel 3 erwähnt), zusätzlich zu Ihrer Benutzer-ID und dem Initial-Passwort, erhalten Sie den Link zu unserem Fragebogen für die Lieferantenqualifizierung. Diesen können Sie entweder direkt über den zugesandten Link oder über das Lieferanten-Portal in dem Bereich Qualifizierungen im Abschnitt "Neu" aufrufen.

Der Fragebogen zielt auf verschiedene Bereiche ab, die die Geschäftsbeziehungen beeinflussen. Dazu gehören die Themen Allgemeine Fragen, Einkauf, Einkauf-Zusatzfragen, Compliance, Arbeitssicherheit und Nachhaltigkeit. Die Einkauf-Zusatzfragen müssen nur von Lieferanten aus der Baubranche, oder von Lieferanten bei denen eine Arbeitnehmerüberlassung notwendig ist, beantwortet werden.

Den Status "Neu" haben alle Qualifizierungsanfragen, auf die Sie noch nicht zugegriffen haben. Die Fragebögen können im gleichnamigen Abschnitt "Neu" im Bereich "Qualifizierungen" in Ihrem persönlichen Bereich des Lieferanten-Portals aufgerufen und bearbeitet werden. Innerhalb des Fragebogens navigieren Sie über die Buttons "Weiter" und "Zurück".

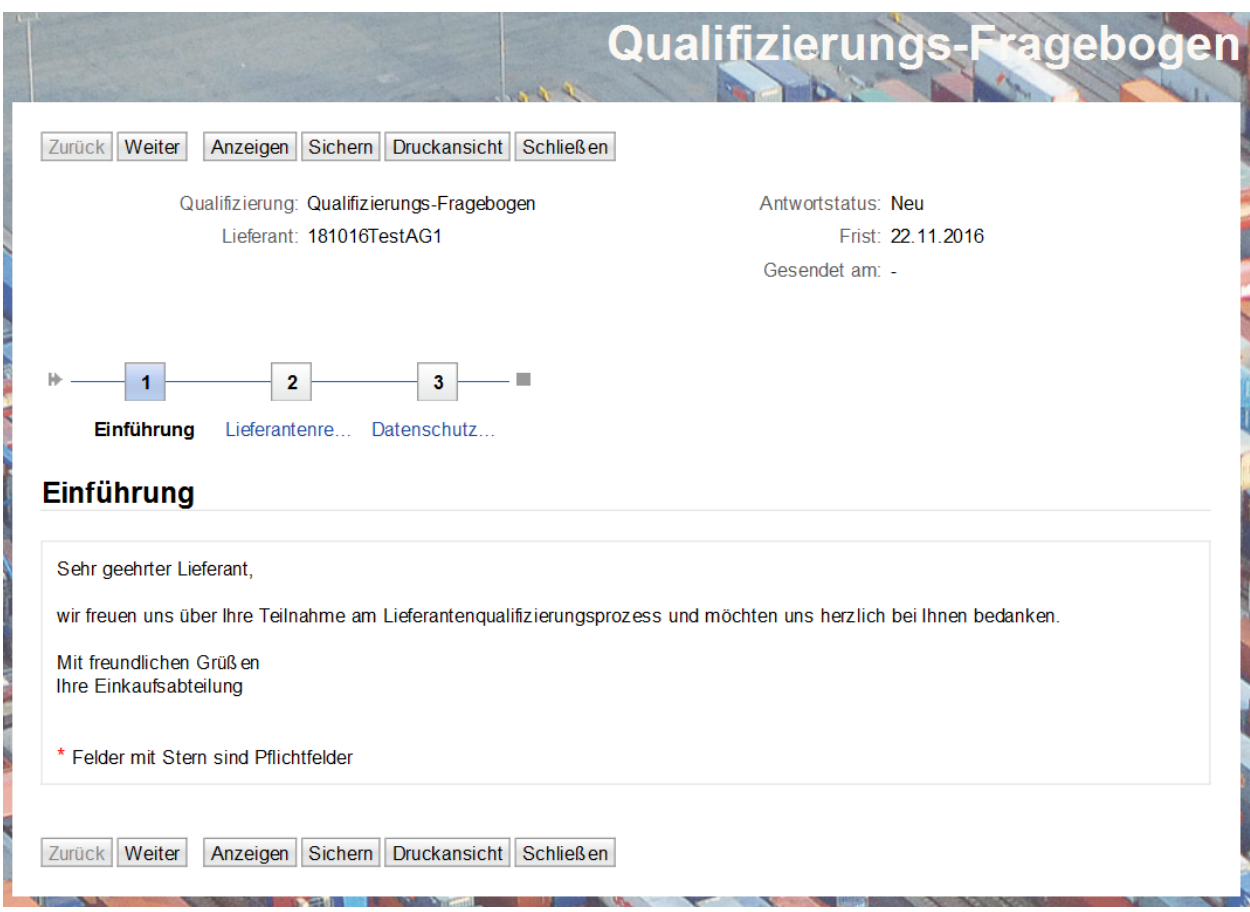

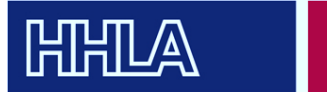

Nach einem kurzen Einführungsteil (1) gelangen Sie mit "Weiter" zu dem Fragenteil (2) mit den oben angesprochenen Abschnitten. Hier finden Sie nun die zu beantwortenden Fragen. Einige dieser Fragen hängen voneinander ab. Die abhängigen Fragen sind einer Antwortmöglichkeit der übergeordneten Frage zugeordnet und erscheinen nach Auswahl der jeweiligen Antwort. In dem unten abgebildeten Beispiel wird in einer abhängigen Frage explizit nach der anzugebenden Registriernummer gefragt.

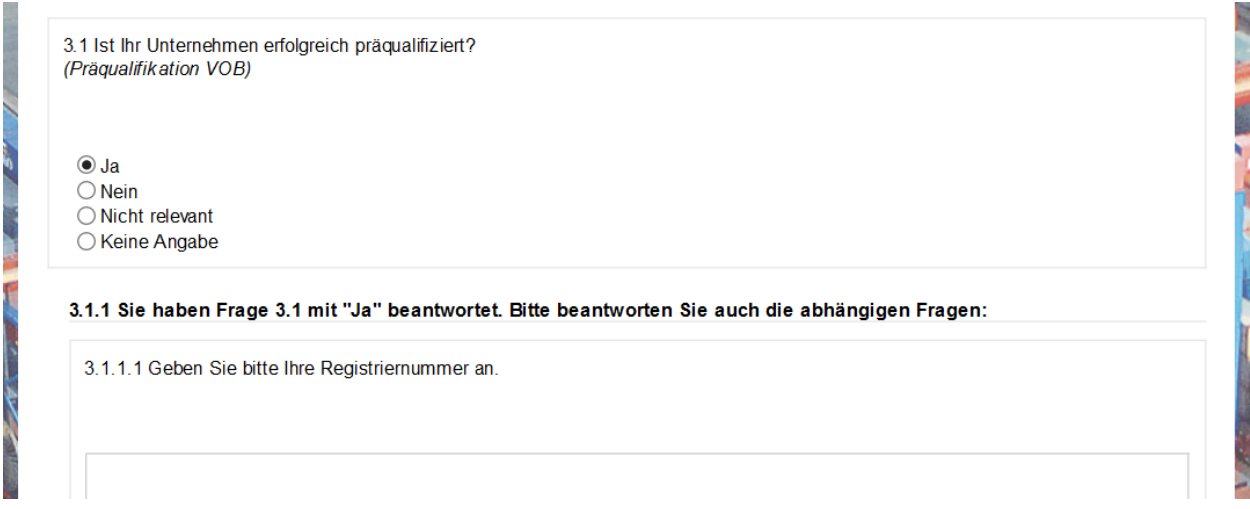

Die bereits erwähnten Zertifikate werden in Form von Zertifikatsfragen hochgeladen.

3.2.1 Sie haben Frage 3.2 mit "Ja" beantwortet. Bitte beantworten Sie auch die abhängigen Fragen:

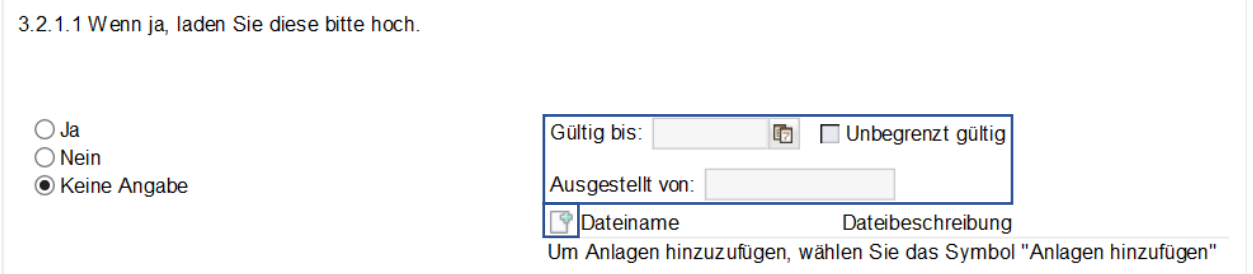

Je nach Art des Zertifikats können Sie diesem eine Gültigkeit und einen Aussteller zuordnen. Falls ein Zertifikat aus mehreren Teilen besteht, können Sie diese in derselben Zertifikatsfrage problemlos hochladen.

Nach der Beantwortung der Fragen gelangen Sie mittels "Weiter" zu dem dritten Teil "Datenschutz". Hier lesen und bestätigen Sie bitte unsere hinterlegten Allgemeinen Nutzungsbedingungen.

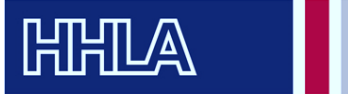

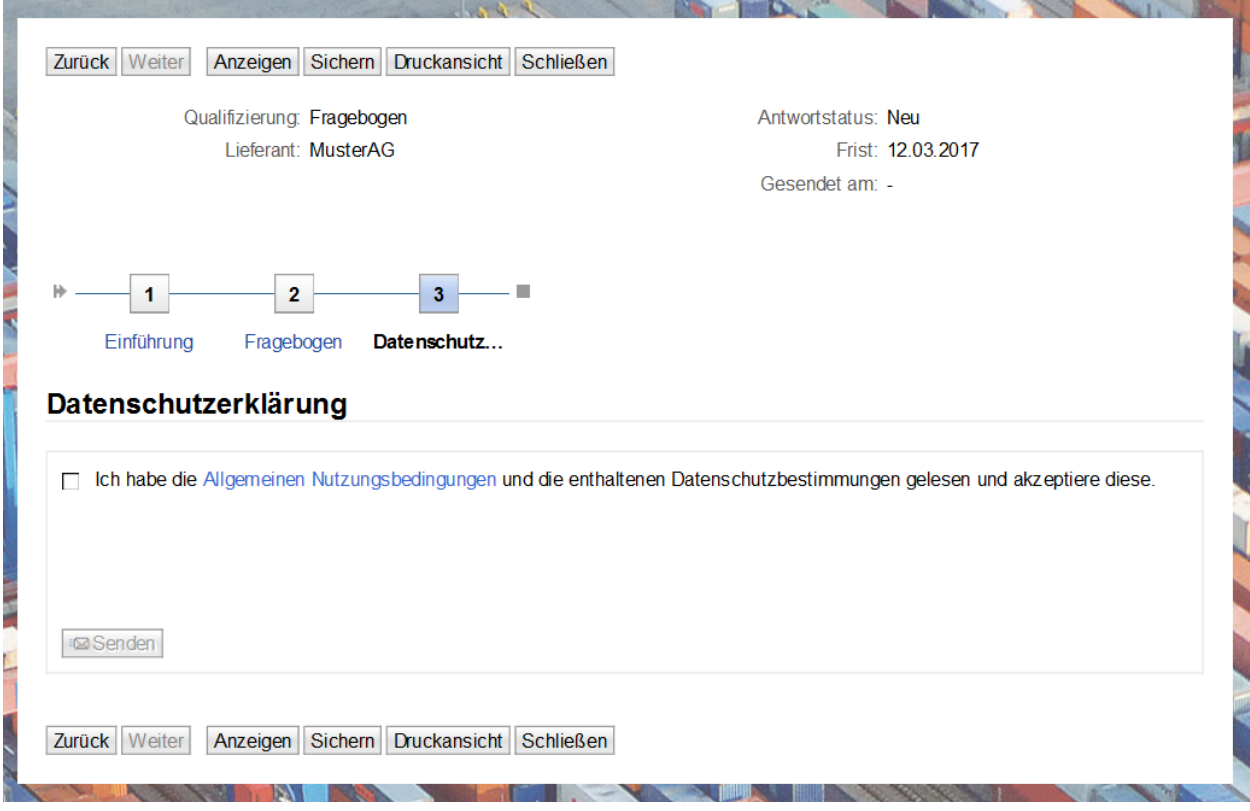

Wenn Sie den Fragebogen anschließend nicht sofort an den Einkäufer der HHLA senden möchten, "Sichern" Sie Ihre Antworten. Sie finden den Fragebogen unter dem Status bzw. Abschnitt "In Bearbeitung" wieder und können diesen zu einem späteren Zeitpunkt weiter bearbeiten. Ist Ihre Qualifizierungsantwort fertiggestellt, können Sie Ihre Antworten mit dem Button "Senden" an den zuständigen Einkäufer verschicken. Anschließend steht Ihnen der Fragebogen im Anzeigemodus zur Verfügung. Im Lieferanten-Portal finden Sie unter "Gesendet" den Fragebogen und auch alle damit verbundenen Antworten sowie Dateien wieder. Eine Bearbeitung ist dann nicht mehr möglich.

Falls Sie Pflichtfragen nicht beantwortet haben, können Sie den Fragebogen nicht absenden. Es tritt eine Fehlermeldung auf, welche Sie auf die fehlenden Antworten hinweist.

#### **Nachrichten**

- **O** Fehler: Beantworten Sie alle Pflichtfragen in Fragebogen Lieferantenregistrierung
	- Pflichtfrage 2.3 wurde nicht beantwortet
	- Pflichtfrage 2.8 wurde nicht beantwortet

Es stehen Ihnen die weiteren Navigationselemente "Anzeigen", "Druckansicht" und "Schließen" zur Verfügung. Für die Auswahl der Elemente sollten Sie den Fragebogen vorher sichern, um

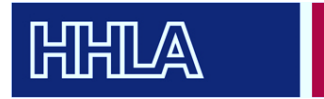

einen Datenverlust zu vermeiden. Versehentliches Auswählen wird vermieden, indem Sie nach dem Fortfahren der entsprechenden Aktion gefragt werden. Diese können Sie mit "Ja" fortfahren oder mit "Nein" abbrechen.

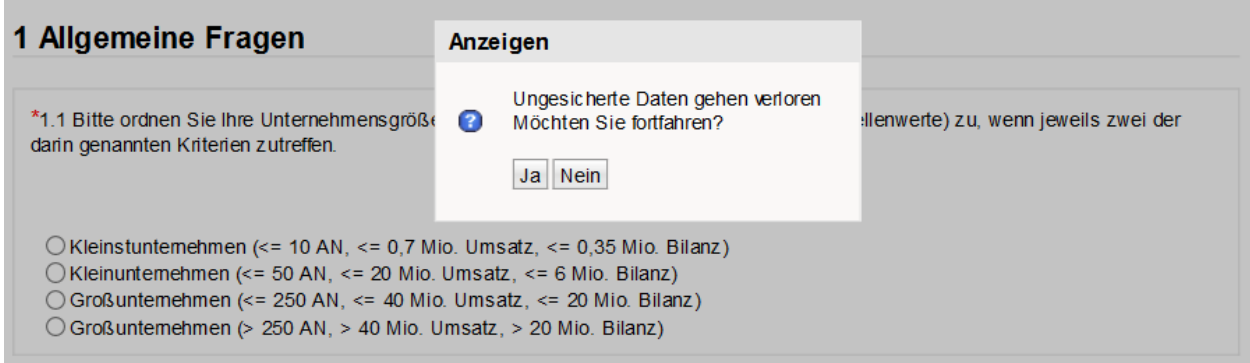

## <span id="page-20-0"></span>7. Ansprechpartner

Falls Sie Ihr Kennwort vergessen oder verloren haben, wenden Sie sich bitte, wie in Abschnitt 3.2 beschrieben, an unsere Service-Hotline. Auch bei technischen Problemen stehen wir Ihnen unter dieser Nummer gerne zur Verfügung.

#### **Service-Nummer:**

Telefon: 0900-5030880 (0,49 Euro pro Minute aus dem deutschen Festnetz, Mobilfunkpreise können abweichen)

Für weitere Anmerkungen und Verbesserungen wenden Sie sich bitte an folgende Ansprechpartnerin:

#### **Susanne Andressen**

E-Mail: Andressen-S@hhla.de